#### 2023 年个人所得税专项附加扣除操作指南

● 个人所得税 Q搜一搜 日日 2023年度专项附加扣除 开始确认啦  $\bullet$  $\blacksquare$ 去确认 G  $\blacksquare$  $\boldsymbol{\delta}$  $\bullet$ 我要办税 我要查询 公众服务

#### □ 热点专题

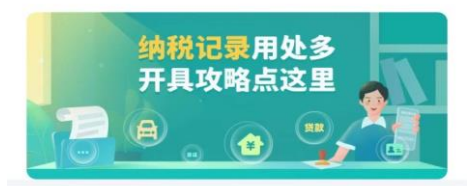

38 常用业务 管理 > 综合所得年度汇算

居民个人综合所得年度汇算申报(仅取得境内综合 > 所得适用) **V**  $\underset{\uparrow}{\bigwedge}_{\uparrow\downarrow\oplus\uparrow\uparrow}$ 巨石 會

进入该功能界面,点击"去确认"。

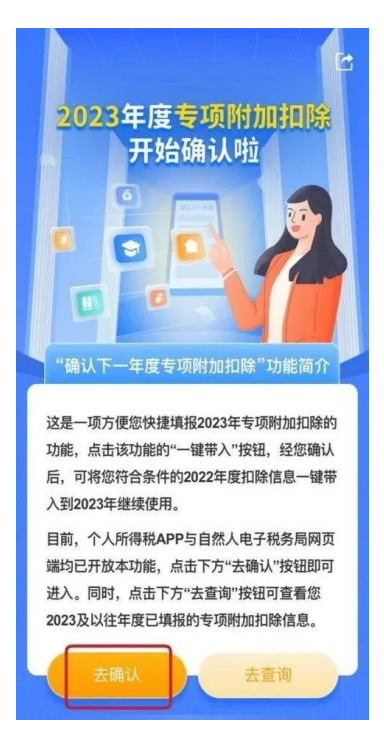

个人所得税 APP 首页——最上方"2023年度专项附加扣除开始确认啦" ——点击"去确认"进入功能界面。

进入专项附加扣除信息界面后,点击"一**键带入**"。

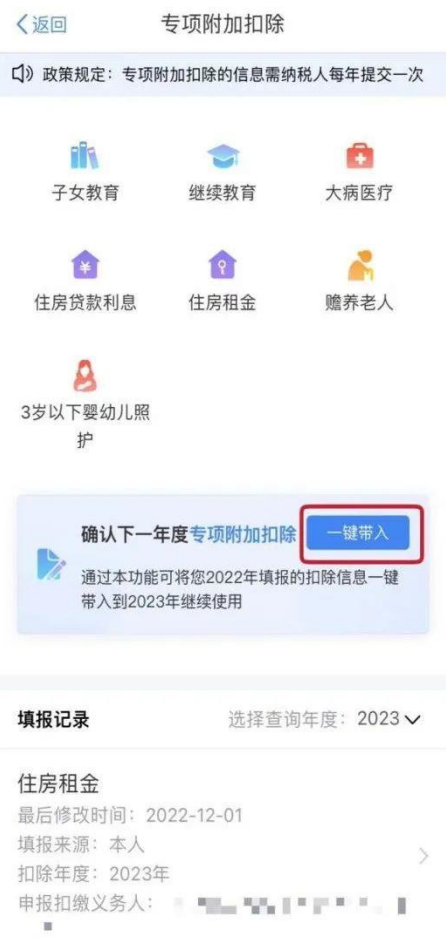

依据提示"将带入 2022 年度信息,请确认是否继续?",确认后点击"确定"。

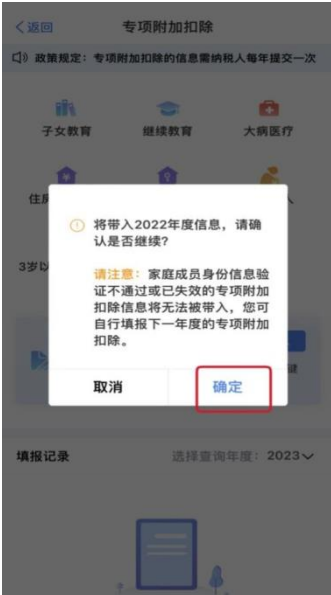

进入待确认扣除信息界面,点击"可确认"核对信息。

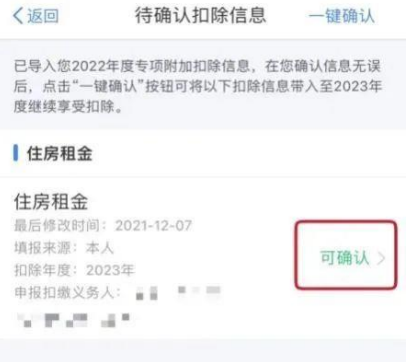

# 情形 1

2023年专项附加扣除信息无变动的 , 只需在 2022 年基础上确认即可。核对信息无误后, 点击"返回"—— "一 键确认"。

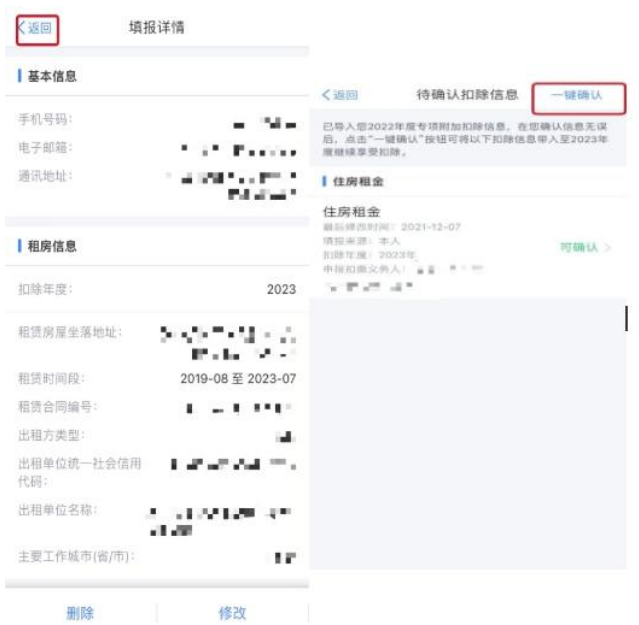

信息提交成功。

## 情形 2

2023年专项附加扣除信息有变动,需对已填写的信息进行修改的

如: 需要修改住房租金专项附加扣除申报方式、扣除比例、相关信息等。在专项附加扣除信息界面确认界面, 点击"修 改"后进入修改页面。

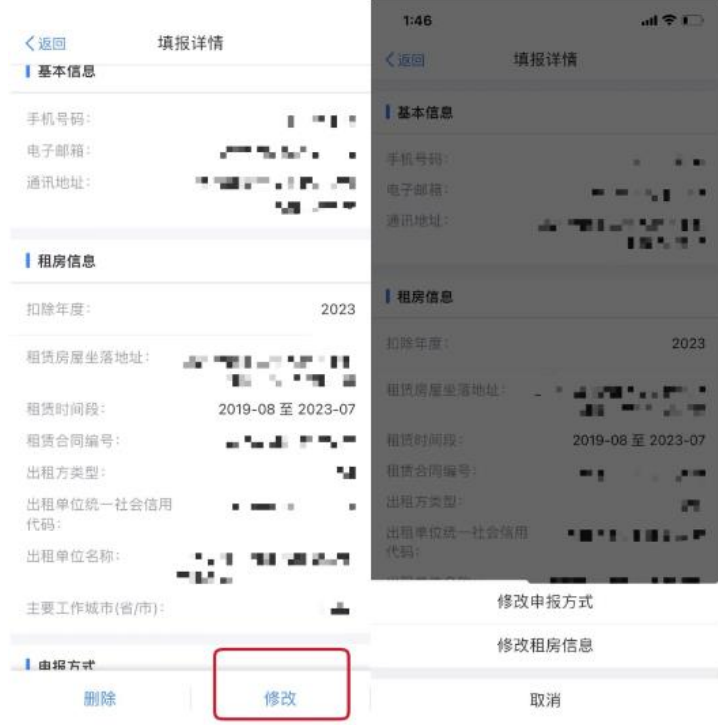

修改完成后点击"一键确认"即可提交成功。

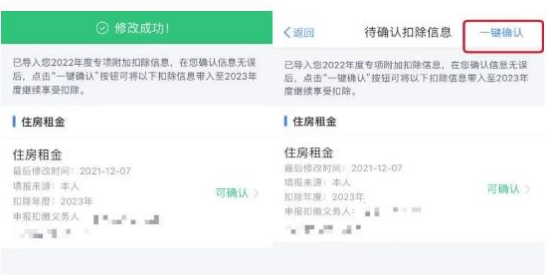

# 情形 3

## 2023年不再享受专项附加扣除,需要删除专项附加扣除项目的

如: 2023 年不再享受住房租金专项附加扣除。在专项附加扣除信息界面确认界面,点击 "删除"——"确定"。

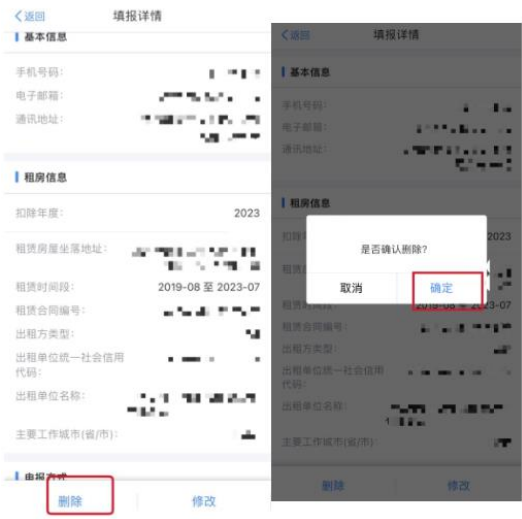

2023 年还有其他继续享受的专项附加扣除,则再点击"一键确认"完成信息提交。

# 情形 4

### 2023 年需要新增专项附加扣除项目的

如: 2023 年新增子女教育专项附加扣除。先对已有的专项附加扣除项目进行确认;需要新增的,则点击 APP 首页——"专

### 项附加扣除填报"。

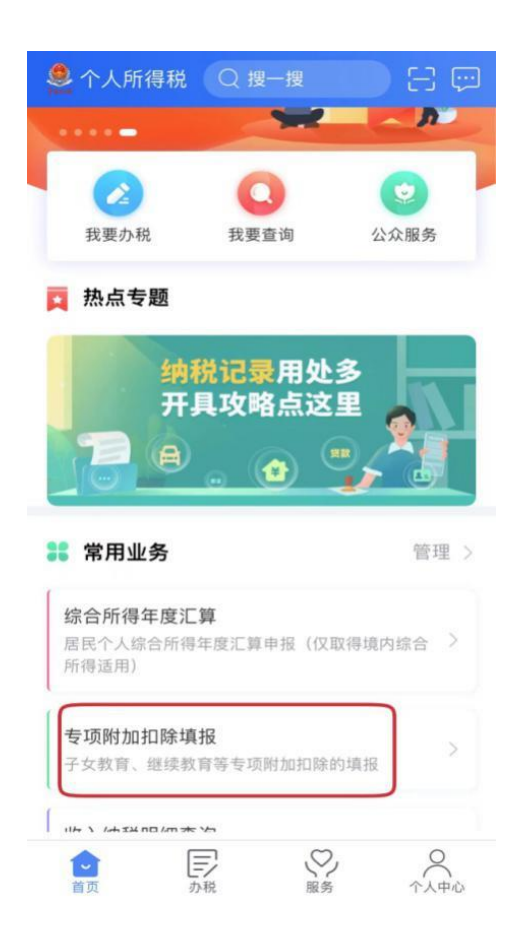

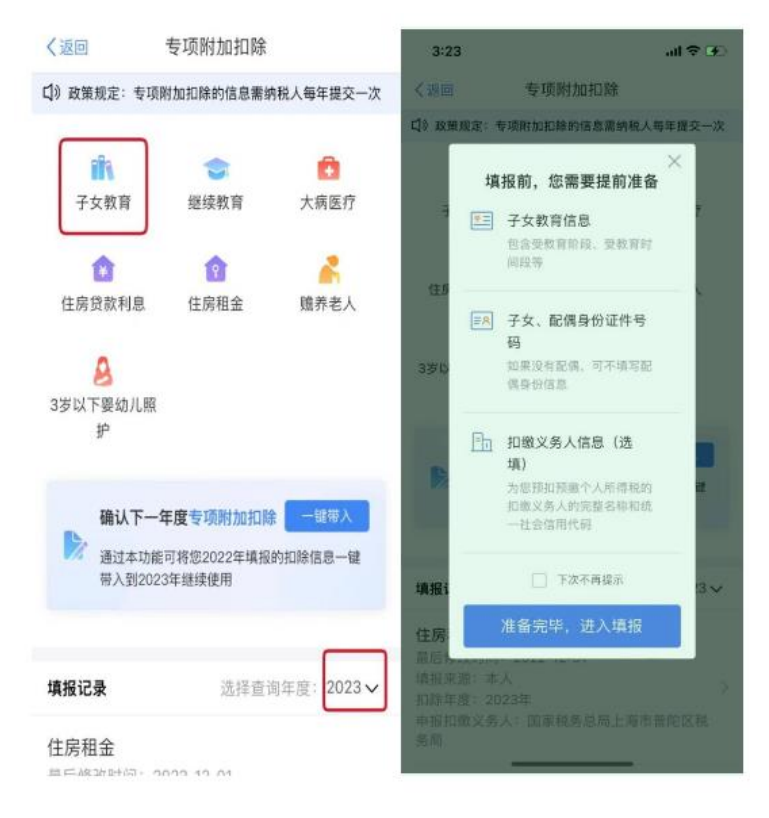

进入填报界面,选择"子女教育",选择扣除年度"2023",再将相关信息录入即可。

# 情形 5

### 2023 年首次享受专项附加扣除

直接选择 APP 首页的"专项附加扣除填报",进入填报界面。

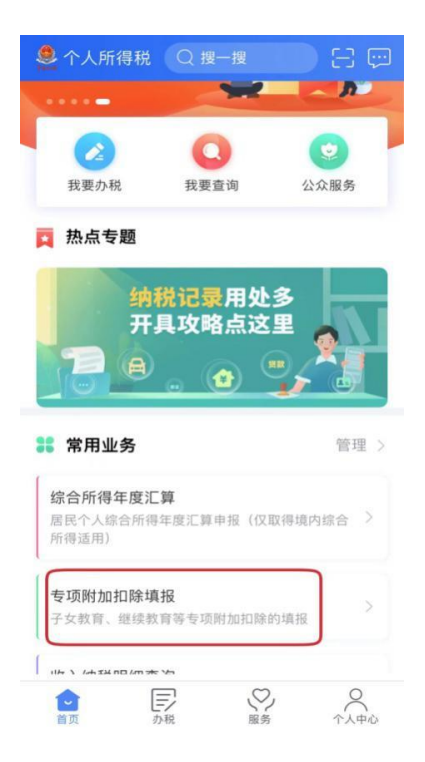